# PM45 Factory Reset

Factory reset will erase all data from your device's internal storage.

You have a problem with your device or you want to reset your device, you may use factory reset.

### APPLIES TO

PM45

1

## How to Factory Reset PM45

#### If you can turn on the device and use the Settings app,

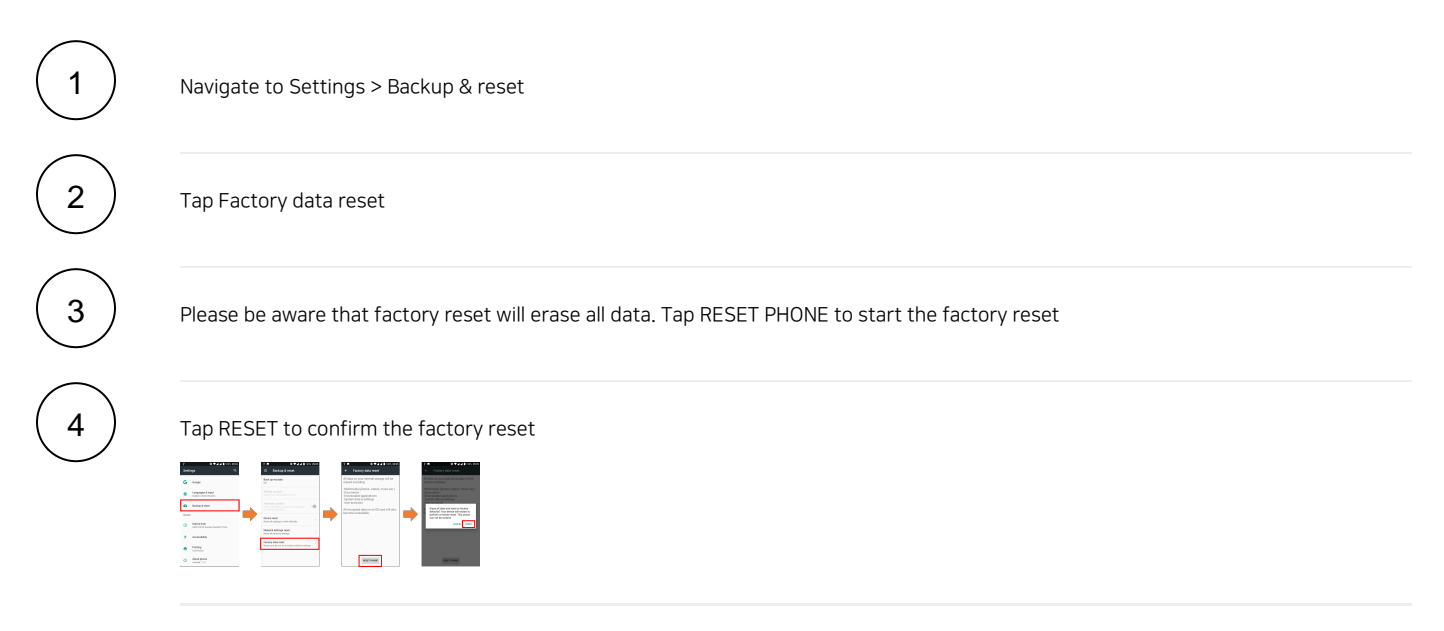

#### • If you cannot turn on the device,

Press and hold Power + Volume Up + Home buttons simultaneously when turning on the device

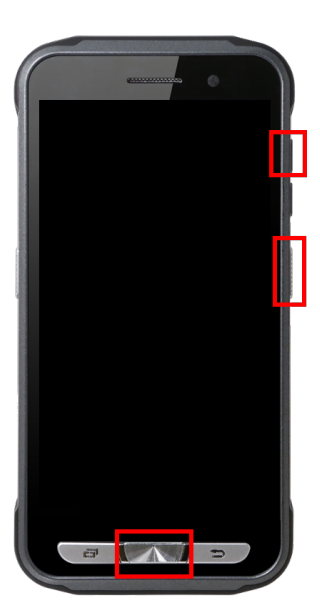

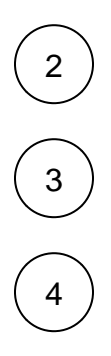

2  $)$  After showing up "Smart Beyond Rugged" logo, release the buttons. Now your device is entered Android Recovery mode

Using Volume(move up&down) and Power(select) buttons, select 'Wipe data/factory reset'

After wiping the data, select 'Reboot system now'

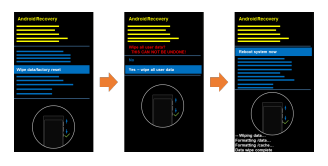

# **CD** RELATED ARTICLES

- [Android Upgrade on Point Mobile Models](http://post.solution-pointmobile.co.kr:8040/display/faq/Android+Upgrade+on+Point+Mobile+Models)
- [How to Barcode Scanner Factory Reset](http://post.solution-pointmobile.co.kr:8040/display/faq/How+to+Barcode+Scanner+Factory+Reset)
- [PM30, PM67, PM75 Factory Reset](http://post.solution-pointmobile.co.kr:8040/display/faq/PM30%2C+PM67%2C+PM75+Factory+Reset)
- [PM351 Factory Reset](http://post.solution-pointmobile.co.kr:8040/display/faq/PM351+Factory+Reset)
- [PM451 Factory Reset](http://post.solution-pointmobile.co.kr:8040/display/faq/PM451+Factory+Reset)